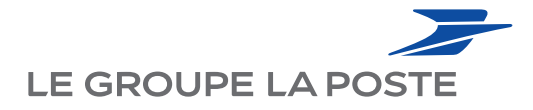

# **COMMENT FAIRE POUR QU'UN INTERVENANT PUISSE ENCAISSER SES CESU ?**

**Si l'intervenant n'a pas un numéro d'identifiant auprès des CRCESU (appelé : code NAN), il doit en obtenir un pour accepter les CESU. Ces démarches sont à faire une seule fois par l'intervenant. Elles peuvent être effectuées par l'intervenant ou son employeur, en délégation.** 

## **ÉTAPE 1 Préparer le dossier**

Certaines informations sont obligatoires pour procéder à l'enregistrement auprès du Centre de Remboursement du CESU (CRCESU) : une adresse mail, une adresse postale, le RIB où les fonds seront payés et, pour les assistantes maternelles qui le souhaitent, le numéro d'agrément.

*Il est possible de créer gratuitement et en quelques clics une adresse mail sur le site www.laposte.net*

## **ÉTAPE 2 Enregistrer la demande d'identifiant depuis l'espace Intervenant de Domiserve (1)**

Se rendre sur le site www.domiserve.com et cliquer en haut de l'écran sur la rubrique intervenant.

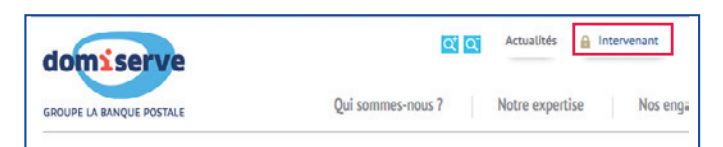

## **ÉTAPE 3 Indiquer que l'intervenant souhaite encaisser des CESU**

Cliquer sur «s'inscrire» :

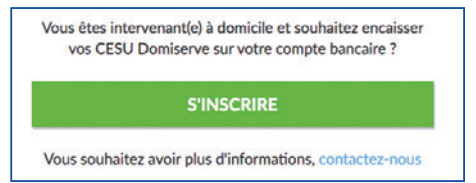

(1) Le site www.cr-cesu.fr permet de télécharger un formulaire papier pour procéder à cette affiliation. Il vous suffit de le remplir avec votre intervenant.

## **ÉTAPE 4 Renseigner le formulaire d'inscription**

Cette procédure permet d'attribuer à l'intervenant un identifiant (appelé : **code NAN**) qui lui permettra d'encaisser tous les CESU qui lui seront remis à l'avenir, quel que soit l'employeur.

## **ÉTAPE 5 L'intervenant reçoit un dossier à la maison et des bordereaux de remise**

Le délai moyen pour recevoir le dossier est d'une quinzaine de jours. Les bordereaux servent uniquement en cas de remise de titres papier. Avec les titres dématérialisés, l'intervenant n'a rien à faire.

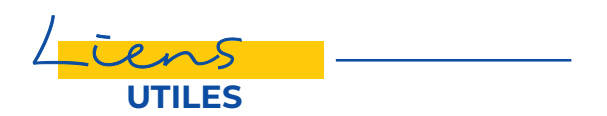

### **Pour commander ses CESU :**

**> Espace activités sociales**  https://eas.portail-malin.com

### **Pour s'informer :**

#### **> Portail malin**

https://www.portail-malin.com Nom d'utilisateur : **offre** Mot de passe : **sociale Tapez CESU dans le moteur de recherche**

#### **> La ligne des activités sociales**

0 800 000 505 Service & appel Du lundi au vendredi de 9h à 17h (heures locales de métropole)

Faites le choix « **Actif** », puis « **CESU** » et enfin « **livraison et utilisation des CESU** ».

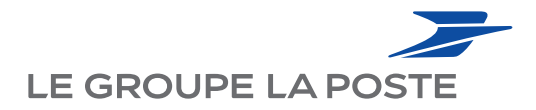

# **COMMENT PAYER MON INTERVENANT EN CESU ?**

**Mon intervenant doit être préenregistré auprès du Centre de Remboursement du CESU (CRCESU)** > voir la fiche «Comment faire pour qu'un intervenant puisse encaisser ses CESU ?»

## **ÉTAPE 1 Je paie le salaire net de mon intervenant tous les mois avec des CESU**

Je verse des CESU dématérialisés sur son compte, en me connectant à www.domiserve.com (rubrique espace bénéficiaire) avec votre identifiant et code secret.

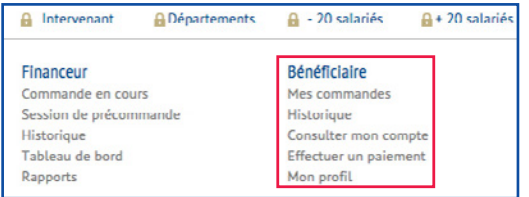

OU Je lui remets des CESU papiers et je complète, si besoin, d'un autre moyen de paiement.

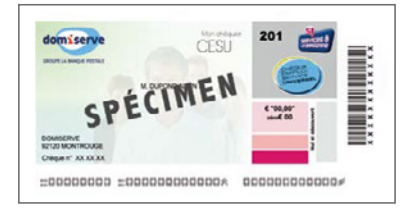

## **ÉTAPE 2 Je déclare mensuellement mon intervenant sur CNESU (1) ou PAJEMPLOI (1)**

#### **Pour une Garde d'enfant < 6 ans**

Si je bénéficie de la PAJE, je vais sur Pajemploi : www.pajemploi.urssaf.fr

#### OU **Dans tous les autres cas**

Je vais sur Centre National CESU : https://www.cesu.urssaf.fr

## **ÉTAPE 3 L'intervenant perçoit ses CESU**

Si le paiement de la prestation a été effectué avec des CESU dématérialisés, mon intervenant aura les fonds sur son compte dans les 72h qui suivent mon paiement (étape 1).

**OU** Votre intervenant dépose à sa banque les CESU papiers que vous lui avait remis. Le dépôt se fait avec les bordereaux de remise qu'il a reçu à son domicile.

(1) Ces deux organismes gèrent les déclarations, s'occupent du calcul, du prélèvement des charges sociales et de l'émission des fiches de paie.

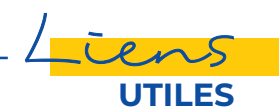

#### **Pour commander ses CESU : Pour s'informer : > La ligne des activités sociales**

**> Espace activités sociales** https://eas.portail-malin.com

#### **> Portail malin**

https://www.portail-malin.com Nom d'utilisateur : **offre** Mot de passe : **sociale Tapez CESU dans le moteur de recherche**

#### 0 800 000 505

Du lundi au vendredi de 9h à 17h (heures locales de métropole)

Faites le choix « **Actif** », puis « **CESU** » et enfin « **utilisation des CESU** ».